# TCF Sony Lens Intra Oral Kamera System S-1

Bedienungs- und Installationsanleitung

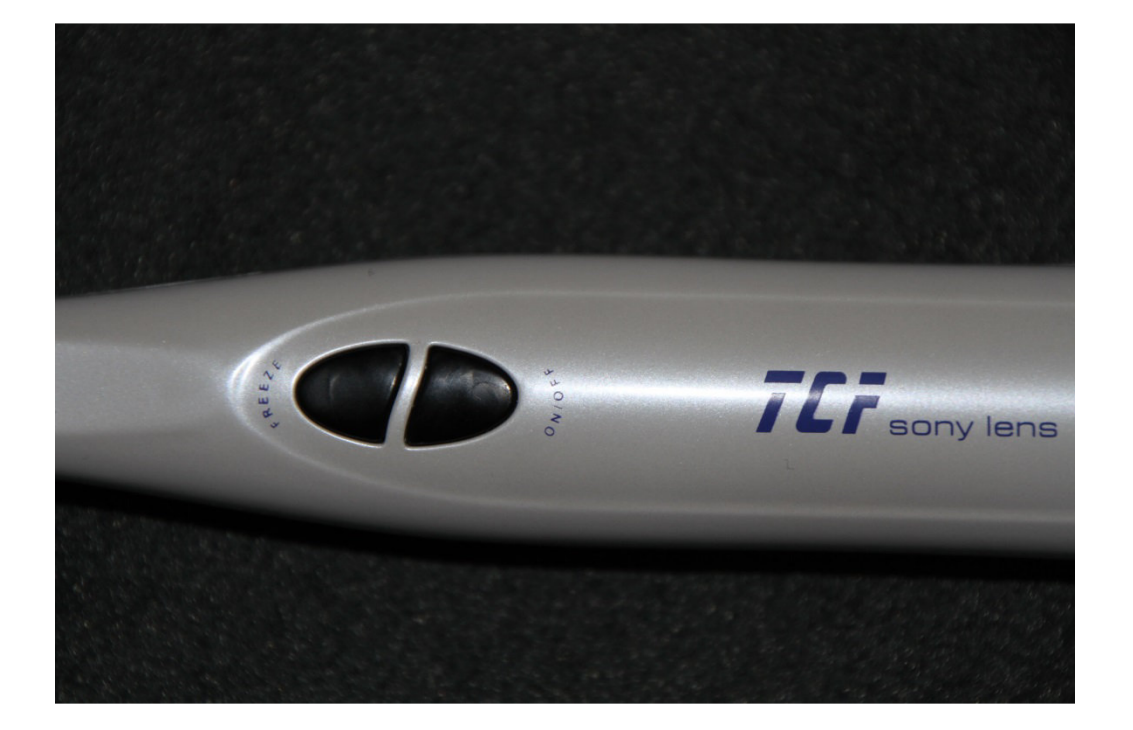

# Inhaltsverzeichnis

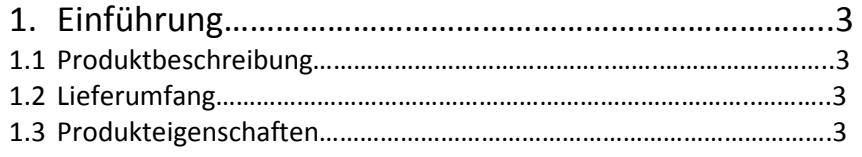

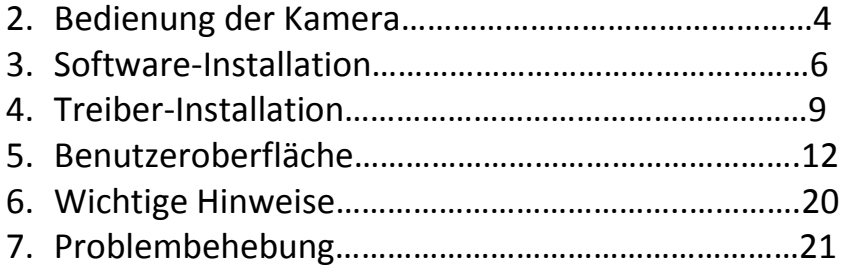

## 1. Einführung

### 1.1 Produktbeschreibung

Die S-1 ist unser neuestes und bestes Intra Oral Kamera System. Ihr federleichtes Design verbindet einfaches Handling mit komfortabler Bedienung.

### 1.2 Lieferumfang

- 1. S-1 Kamera
- 2. S-1 USB Anschlusskabel
- 3. Praktischer Koffer
- 4. Hygieneschutzfolien
- 5. Kamerahalter

### 1.3 Eigenschaften

Hohe Auflösung Hohe Empfindlichkeit Kompakte Größe Einfache Bedienung Zuverlässige Lichtquelle mit 6 weißen LEDs Gestochen scharfe Bilder als Live Bild oder Foto Kein Netzteil nötig, Stromversorgung erfolgt über das USB-Kabel

# 2.Bedienung der Kamera

### 2.1.Intra Oral Kamera

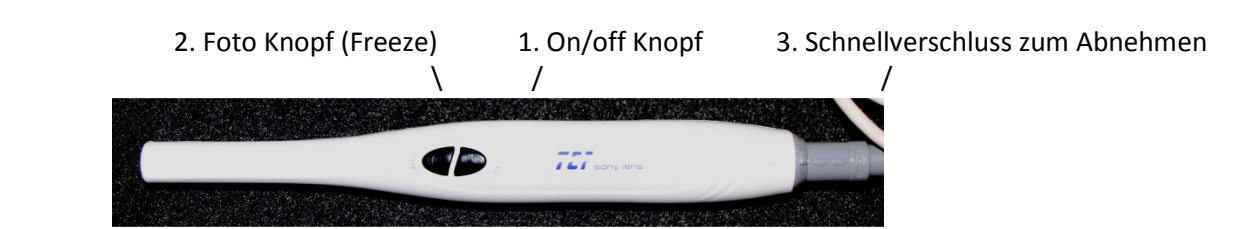

- 1. Drücken Sie die Taste 1, um die Kamera einzuschalten.
- 2. Zum Aufnahmen Taste 2 drücken, zum Abspeichern Taste 2 erneut drücken.
- 3. Zum Trennen, breite graue Hülse nach hinten schieben und Kabel abziehen

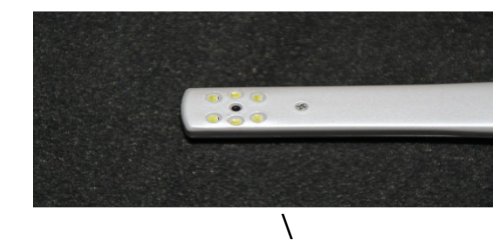

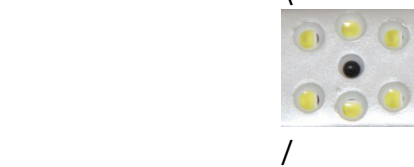

Die hochwertige Sony Linse

Die 6 weißen LED Lampen

### Verbindung zwischen S-1 und Computer

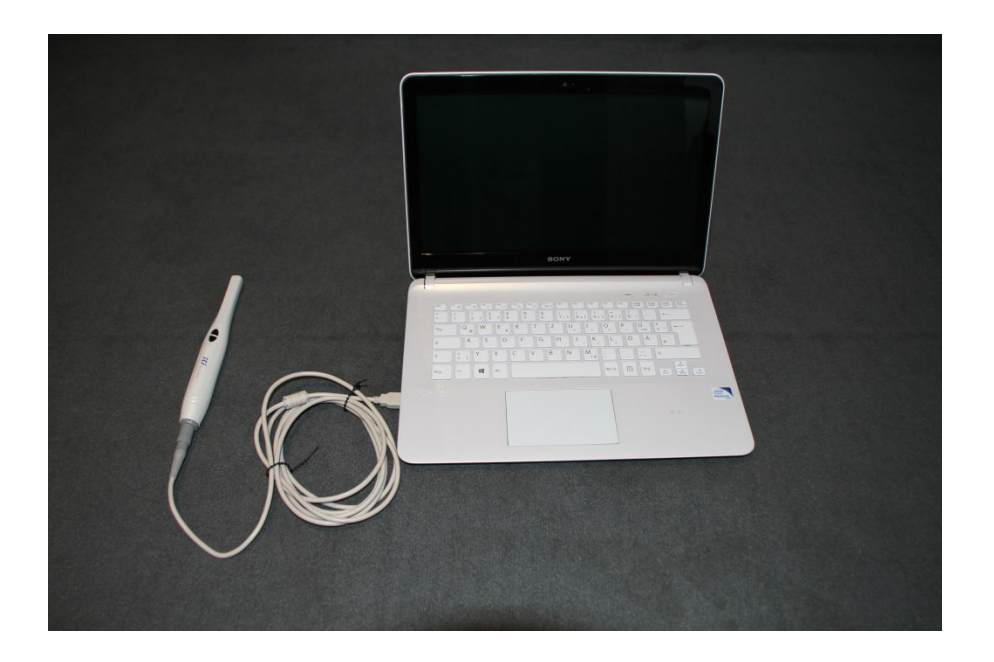

## 3. Software-Installation

Legen Sie die CD ins Ihr DVD-ROM Laufwerk ein. Die Disk startet automatisch.

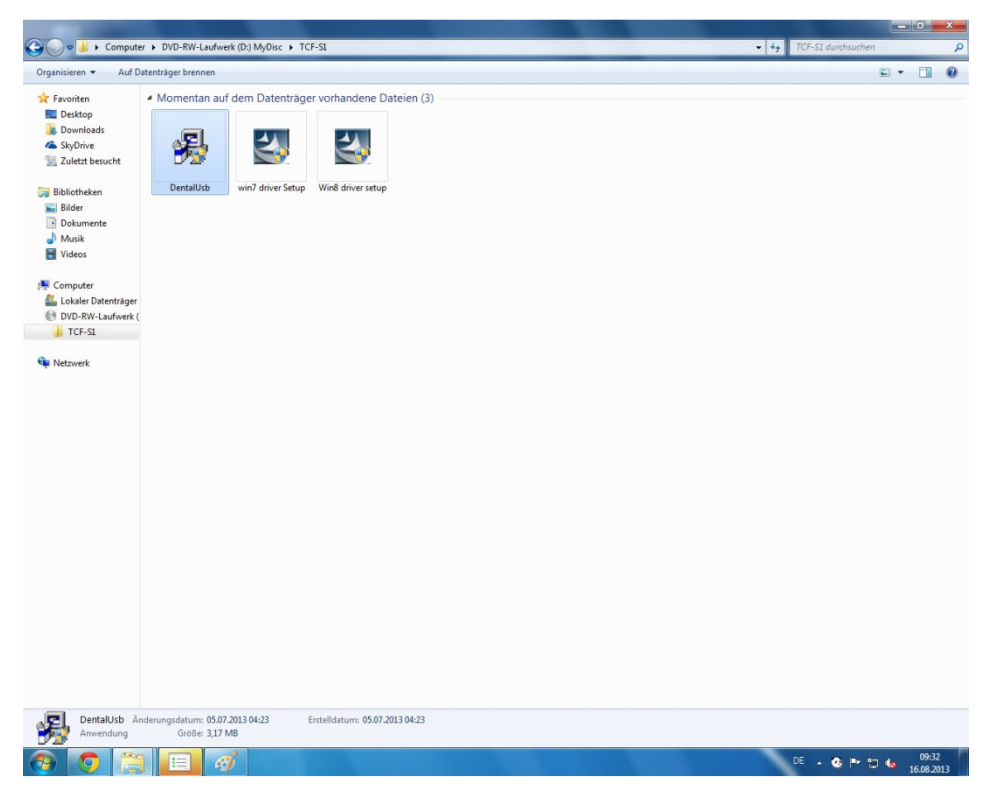

Machen Sie einen Doppelklick auf Dental-USB

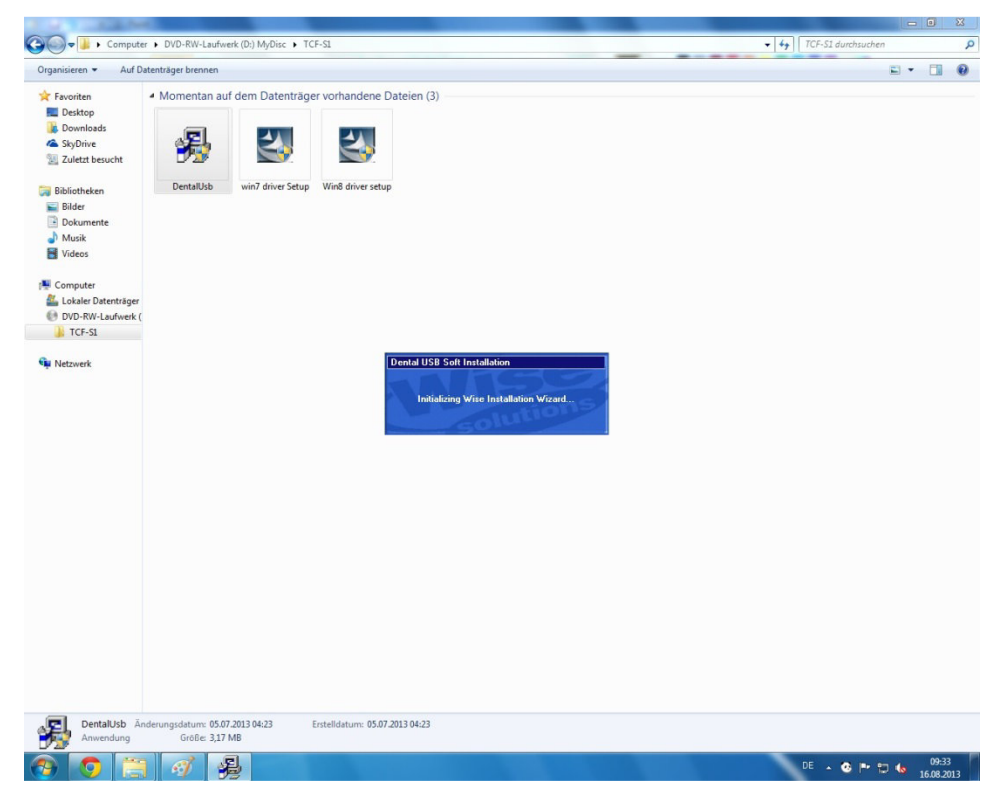

Warten Sie einen Moment

Falls Sie das Programm, wie unten angegeben, unter C:\Program Files\DentalUSB speichern möchten, klicken Sie auf "Next".

Wenn Sie das Programm an einem anderen Ort speichern möchten, drücken Sie "browse" und wählen einen anderen Ort auf Ihrer Festplatte

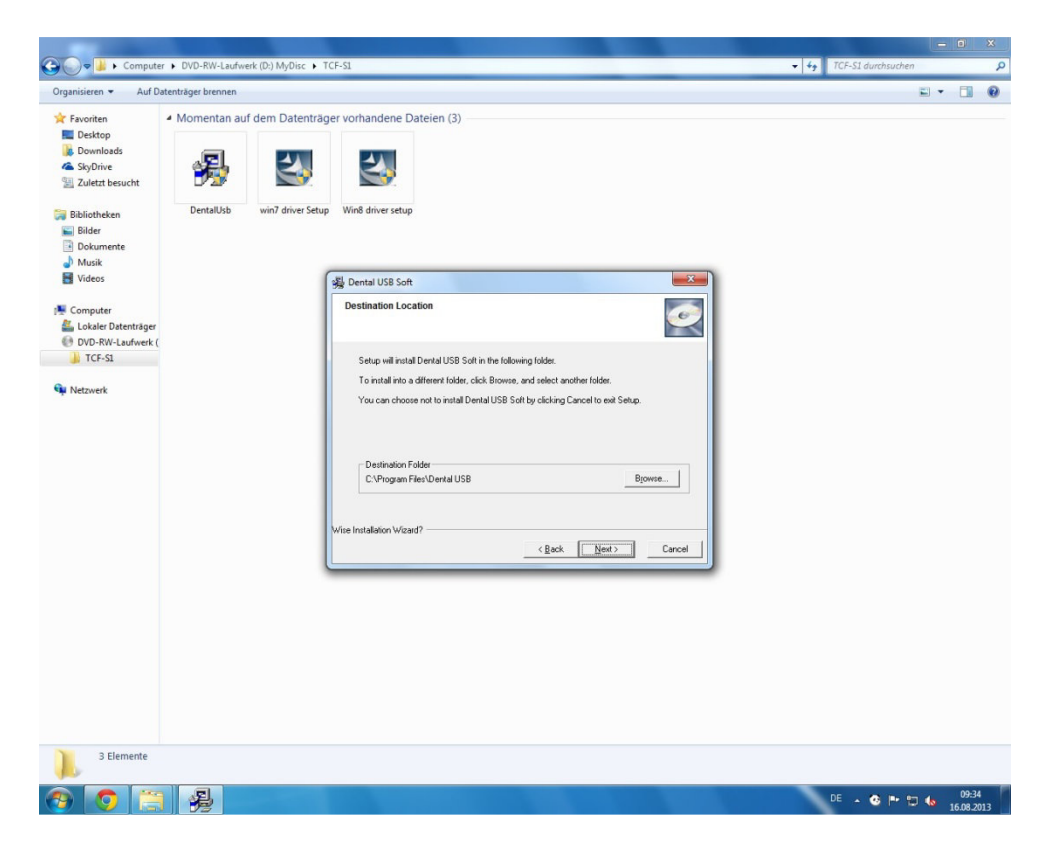

#### Das Programm wird installiert

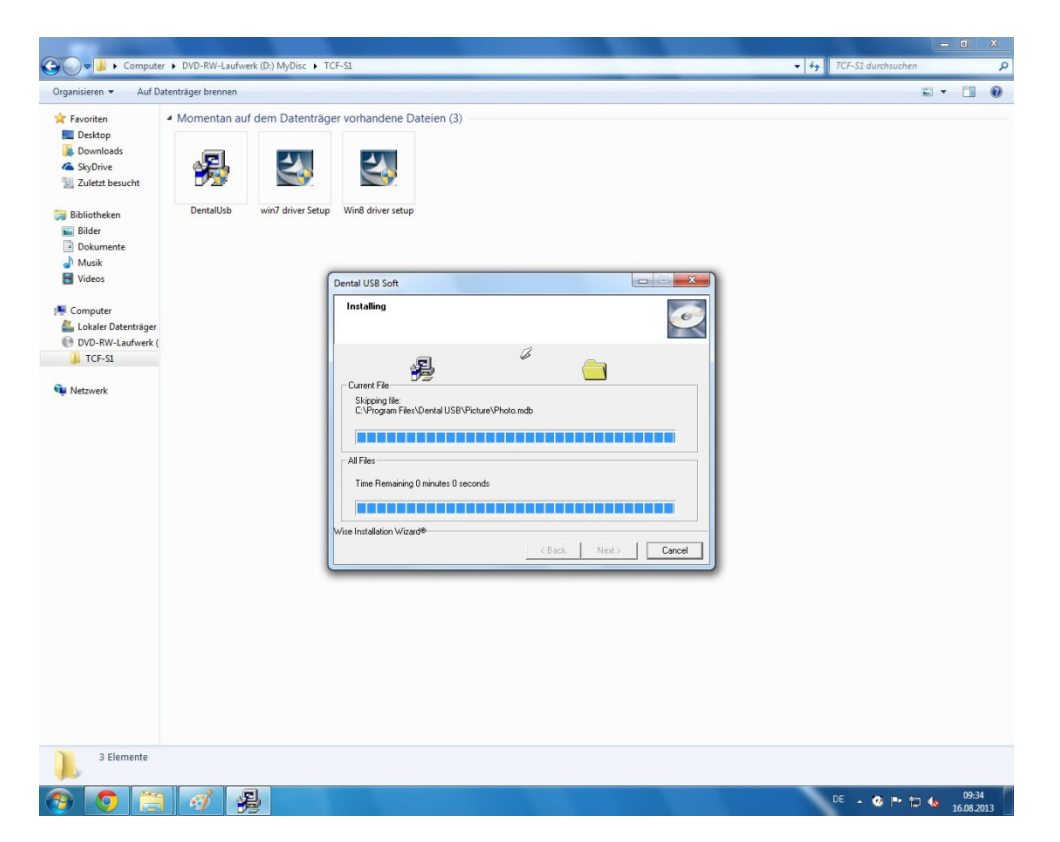

Die Installation ist abgeschlossen. Klicken Sie auf "Finish" um den Installationsvorgang abzuschließen.

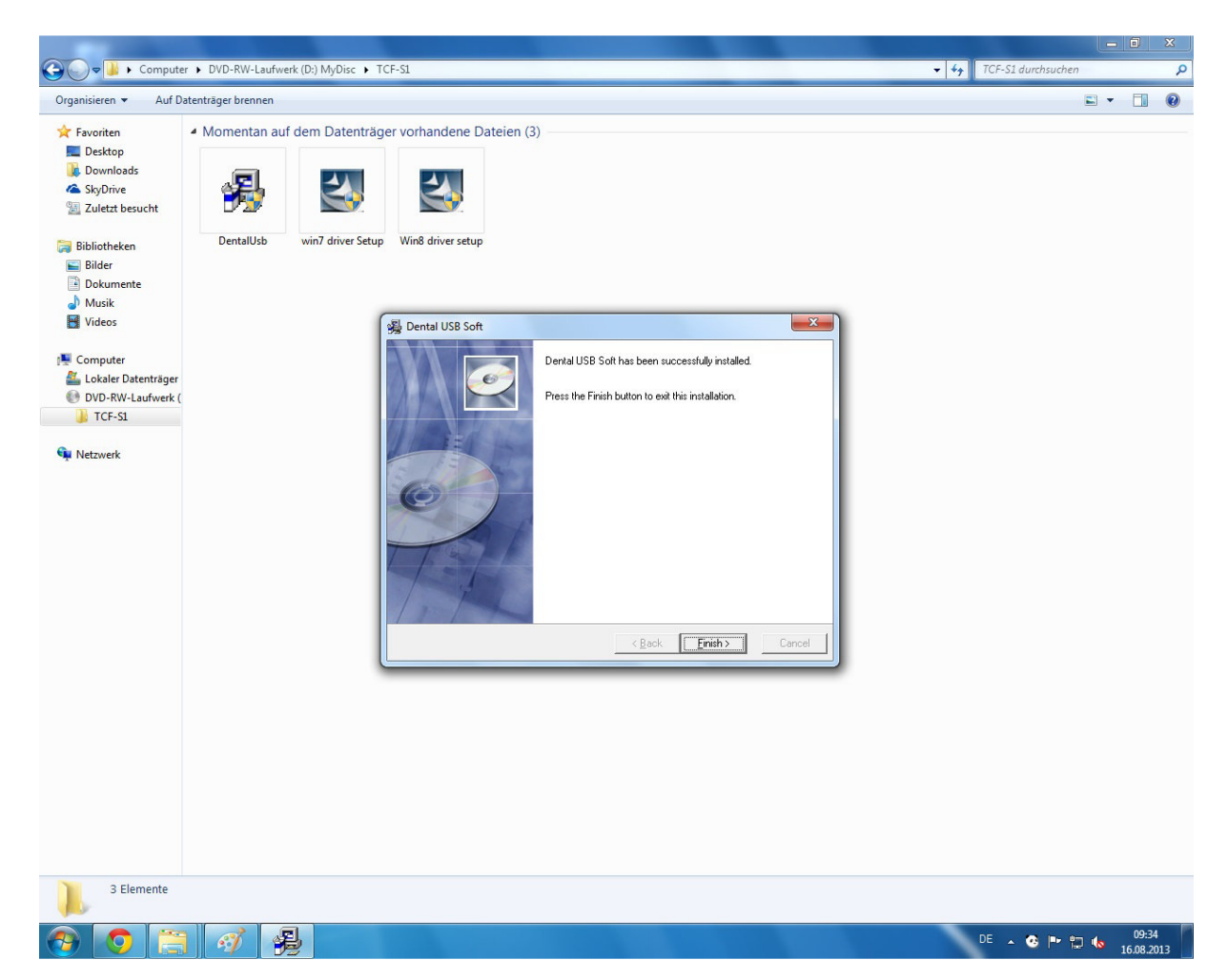

# 4.USB 2.0 Treiberinstallation Windows XP/Vista/7/8

Sobald Sie, nach der Treiberinstallation, die Kamera an den USB Anschluss anschließen, wird die Kamera vom System automatisch erkannt.

Wählen Sie Windows 7 oder Windows 8 Driver Setup und bestätigen Sie mit Doppelklick. Für die Treiberinstallation unter Windows XP/Vista benutzen Sie bitte den Windows 7 Treiber

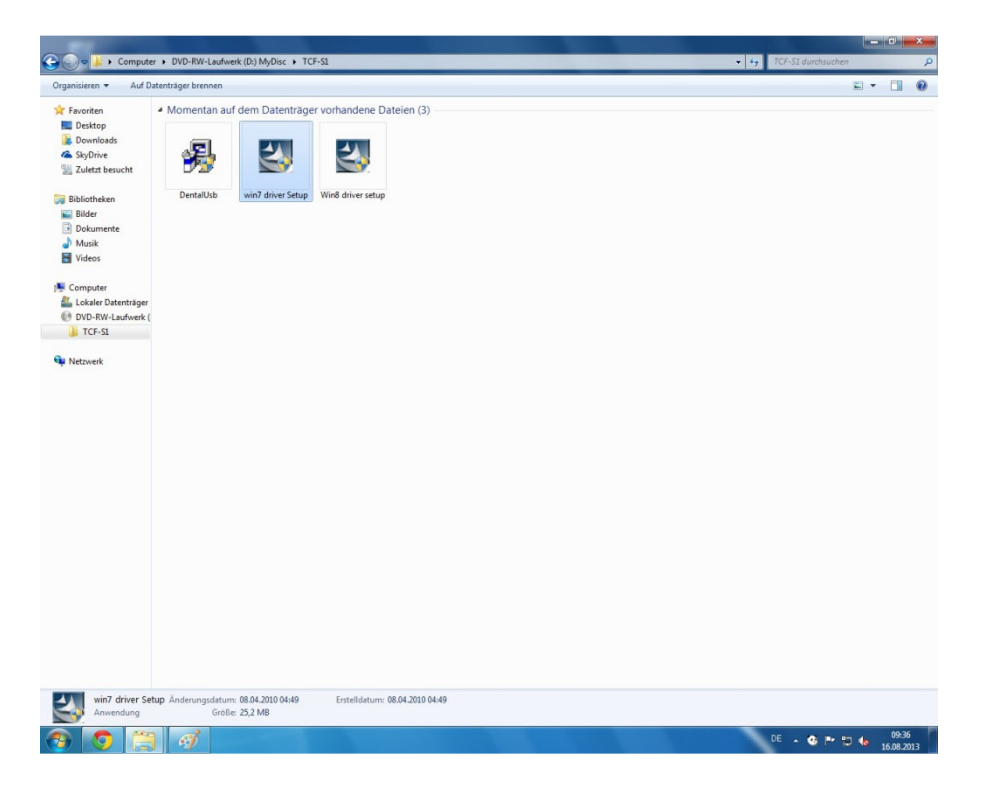

Bitte haben Sie einen Moment Geduld, das Setup wird vorbereitet

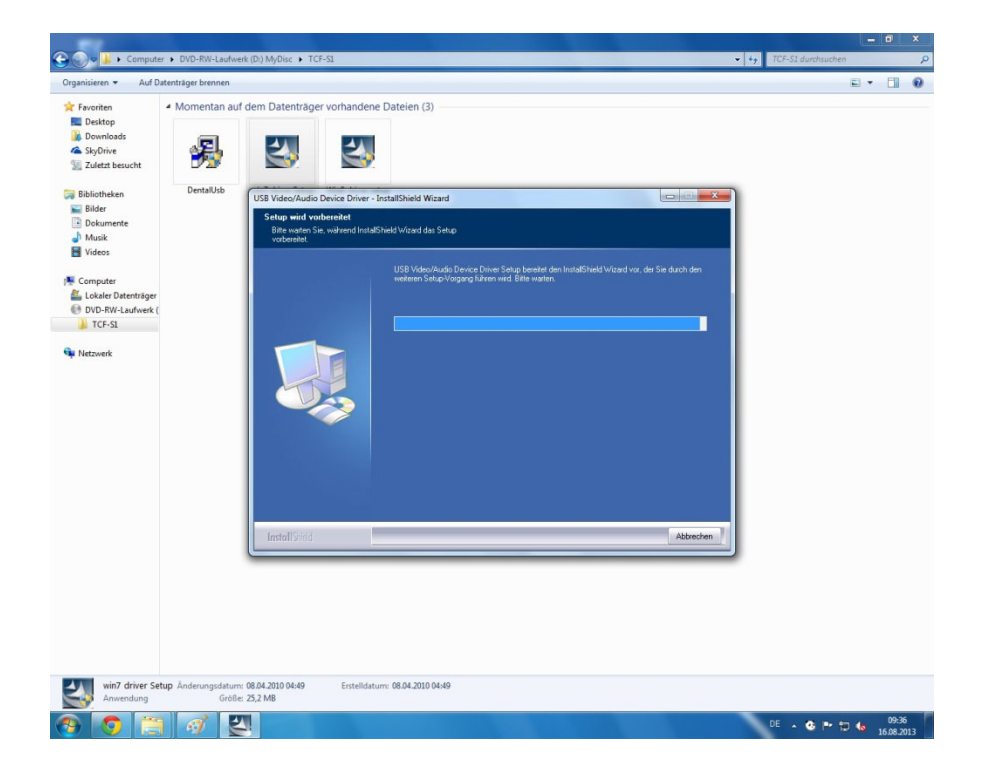

### Klicken Sie auf "Weiter"

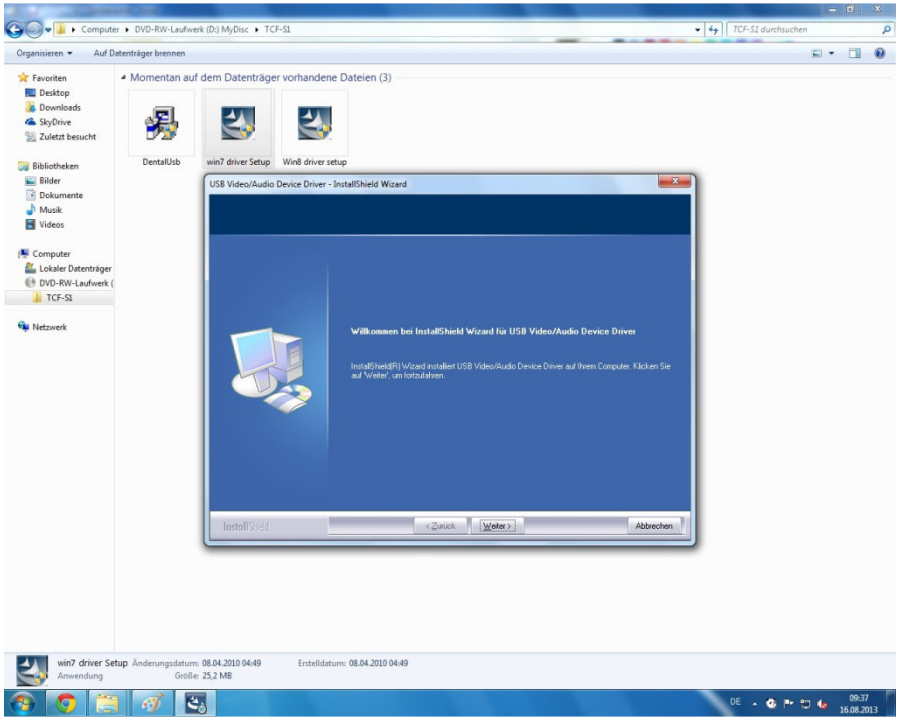

Die Treiberinstallation startet.

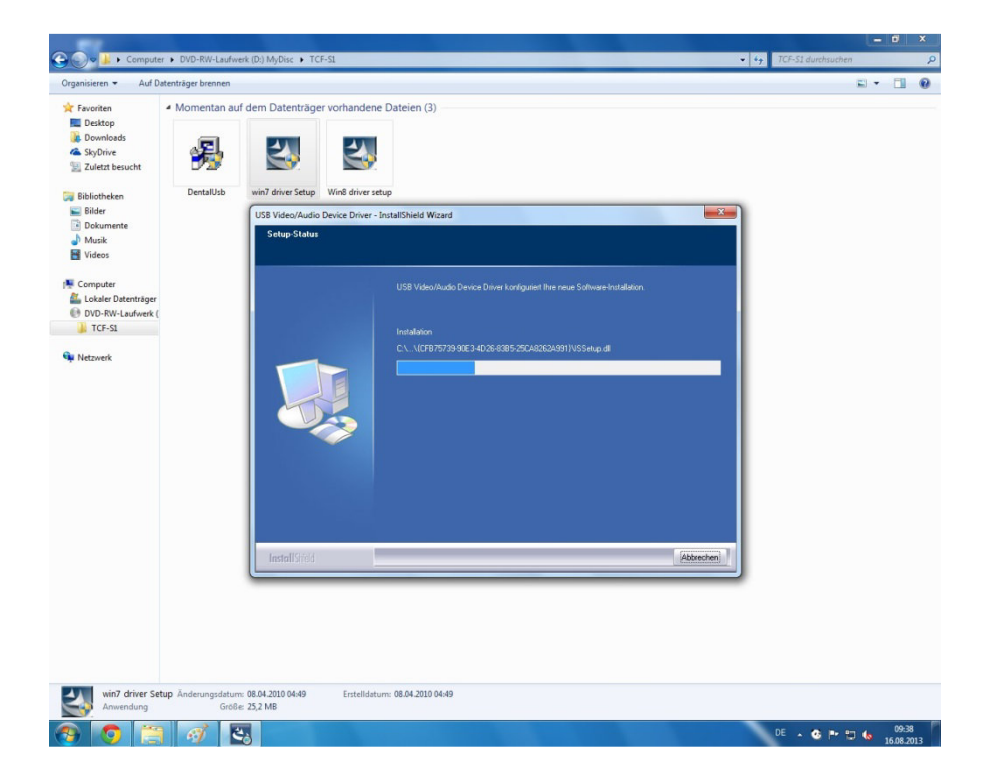

Die Treiberinstallation ist nun abgeschlossen.

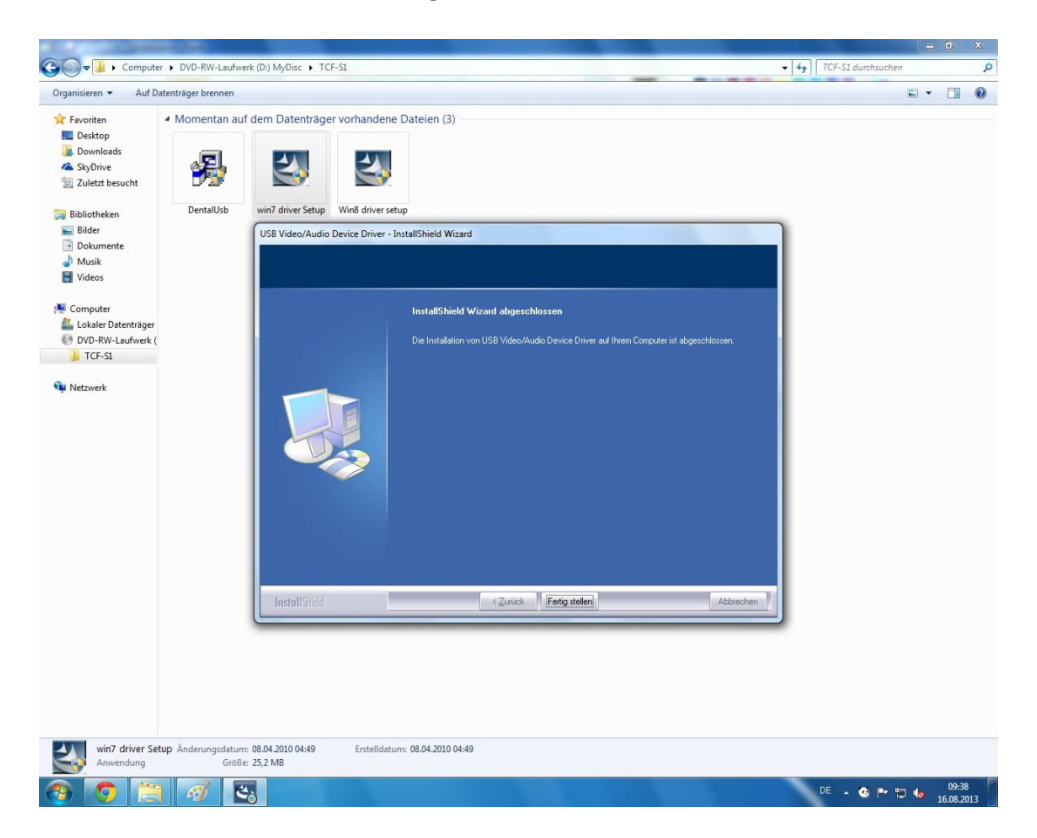

Der Computer muss neu gestartet werden. Bestätigen Sie mit "Ja" und klicken Sie auf "Fertig stellen"

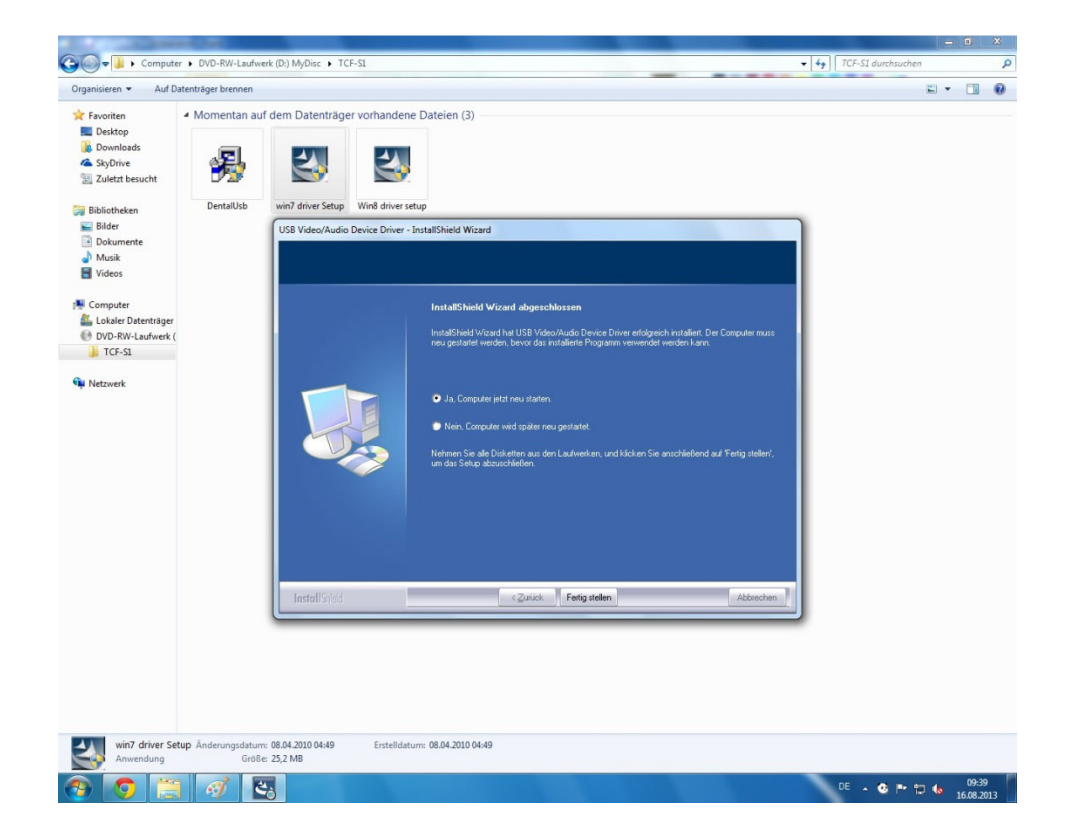

# 5. Benutzeroberfläche

Wenn Ihr Computer neugestartet ist, schließen Sie die S-1 an Ihren USB 2.0 Anschluss an. Die Kamera wird nun automatisch erkannt.

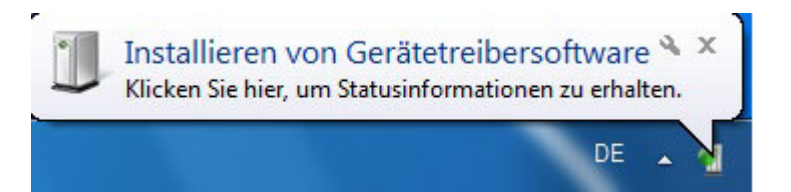

Wenn die Geräteerkennung beendet ist, können Sie das Hauptprogramm starten. Dieses befindet sich auf Ihrem Desktop (DentalUSB). Machen Sie einen Doppeklick auf das Symbol.

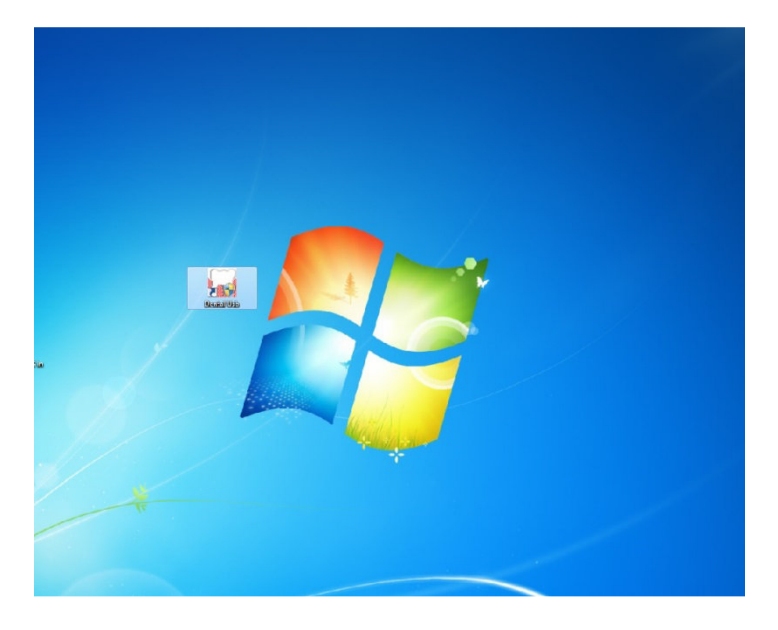

Wählen Sie nun die Sprache und drücken Sie auf "Enter"

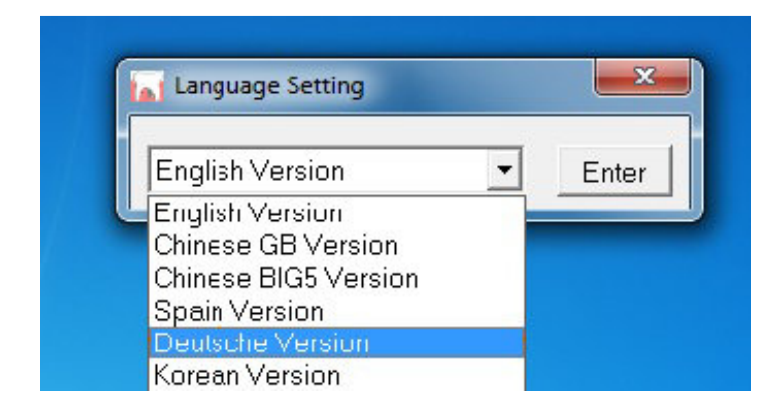

Machen Sie einen Doppelklick in die Mitte des Bildes

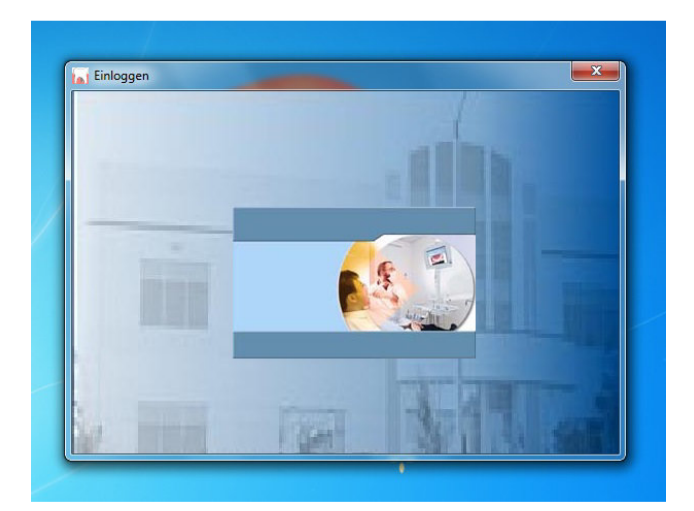

Das Eingabefeld , um die Patientendaten einzugeben, öffnet sich automatisch Geben Sie nun die gewünschten Daten in die Maske ein und klicken Sie auf "Hinzufügen".

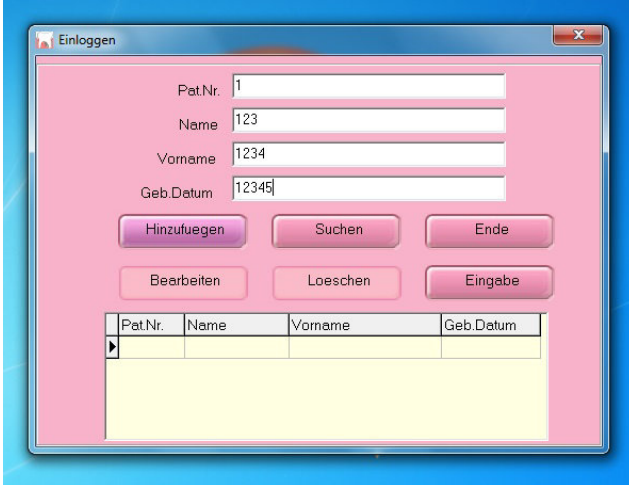

Wählen Sie aus der Übersicht den gewünschten Patienten aus und drücken Sie auf "Eingabe"

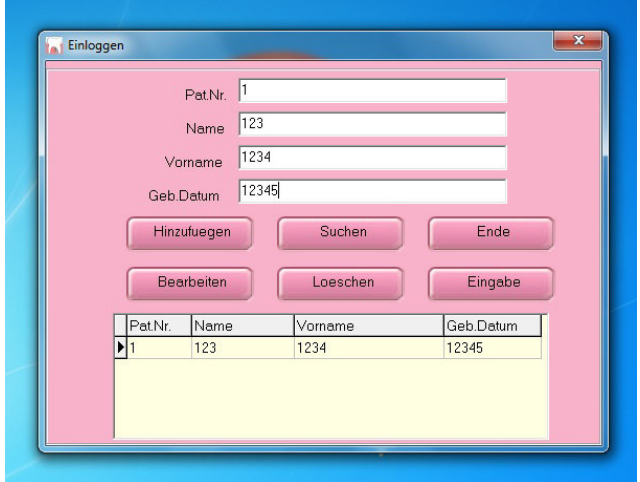

Das Hauptfenster öffnet sich.

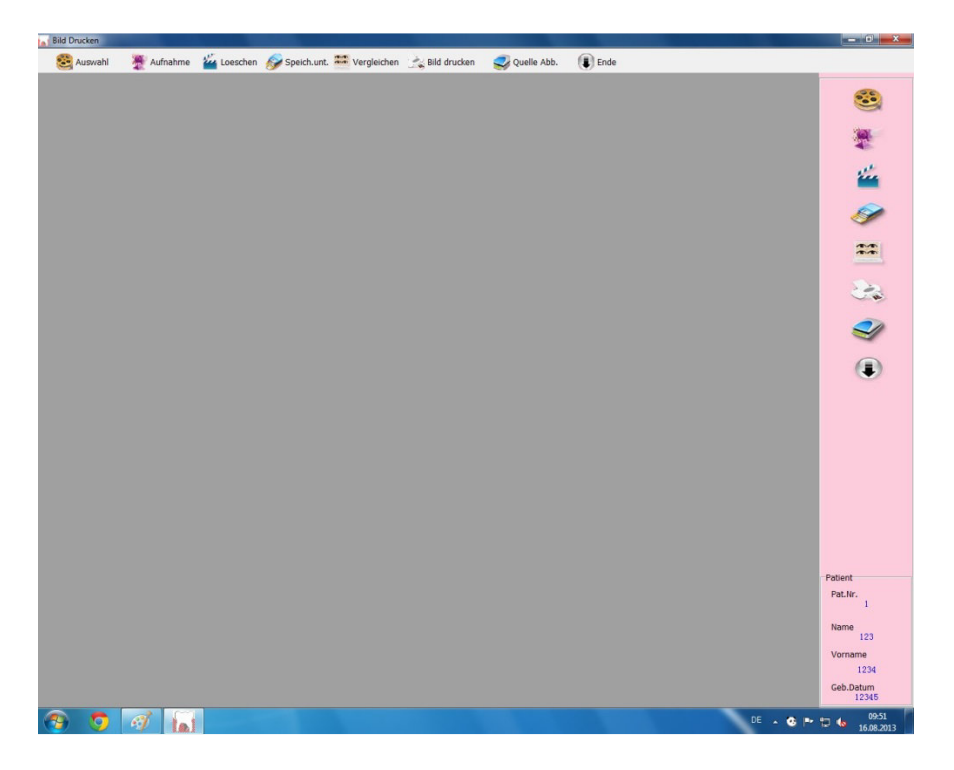

Klicken Sie nun auf Aufnahme um das gewünschte Bild aufzunehmen. Schalten Sie die Kamera durch kurzes Drücken des on/off Knopfes an. Die Kamera wird ausgeschaltet, indem Sie den on/off Knopf solange gedrückt halten bis das Licht ausgeht.

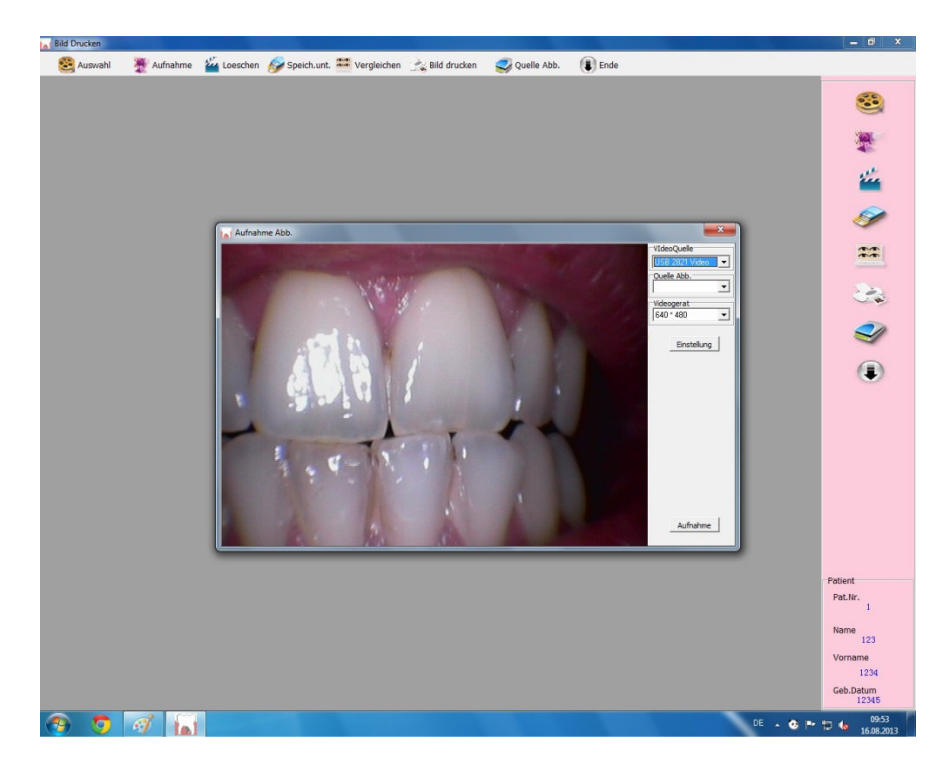

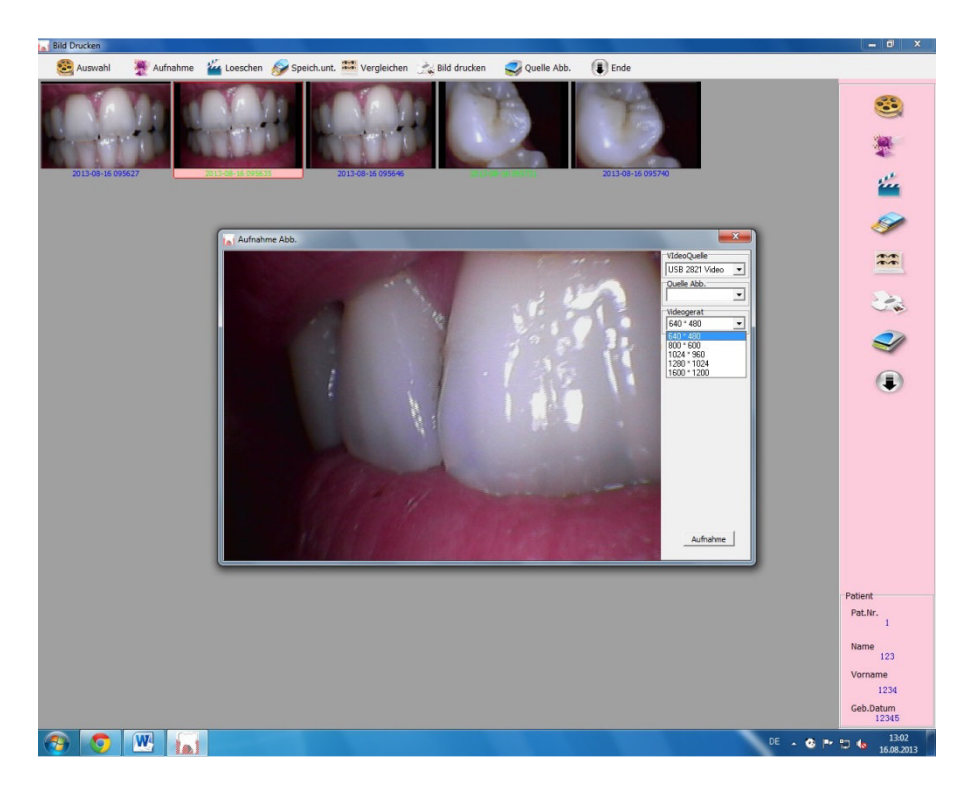

Als Bildgröße empfehlen wir 640\*480, welche die Standardgröße des Intra Oral Kamera Bildes ist.

Bitte überpfüfen Sie nun den Video-Standard, Die S-1 arbeitet nur im Pal Modus

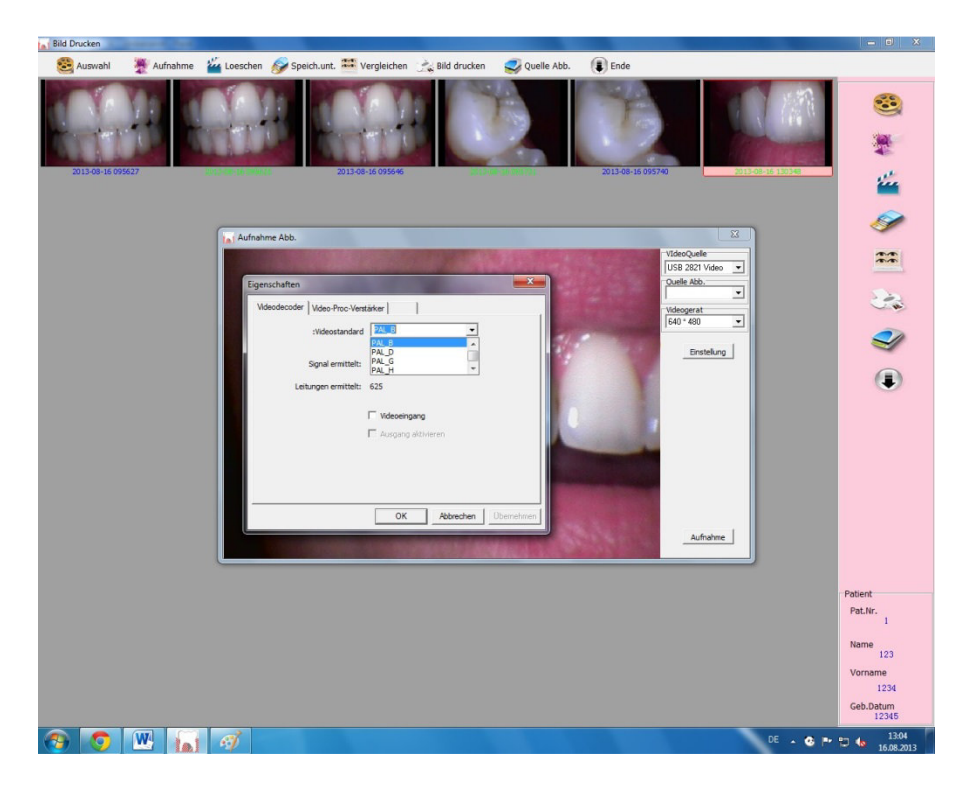

Unter Einstellungen Video-Proc-Verstärker können Sie die Helligkeit, den Kontrast, den Farbton, die Sättigung und die Schärfe einstellen.

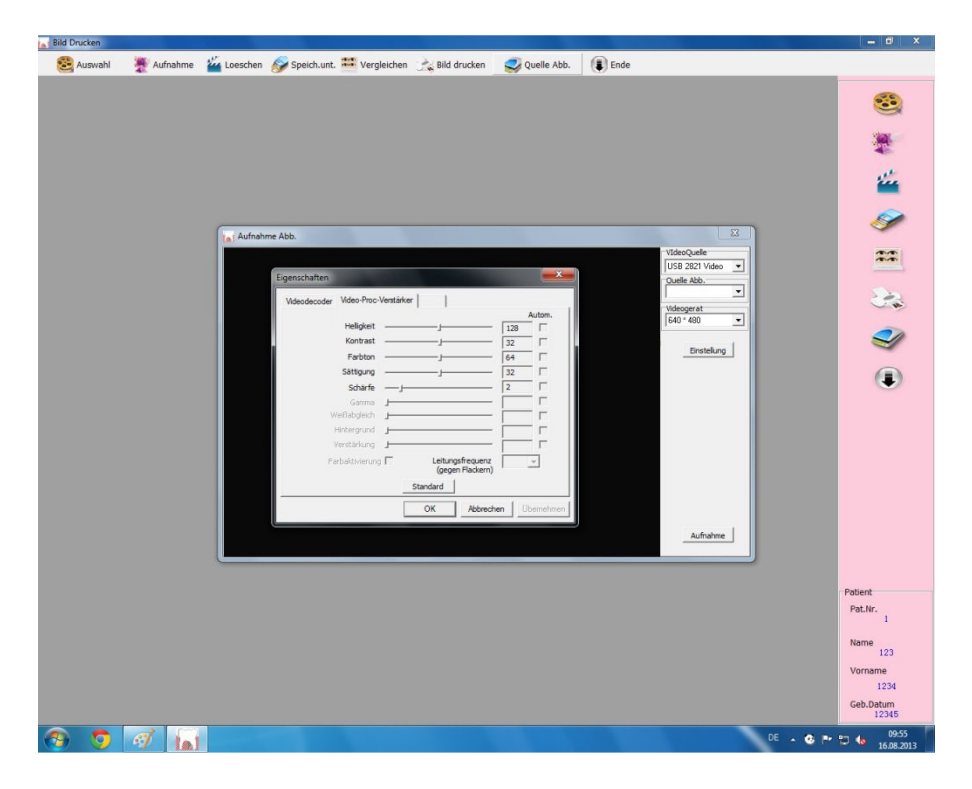

Nach den Einstellungen drücken Sie auf den "Freeze-Button" auf Ihrer Intra-Oral-Kamera um die Aufnahme zu speichern. Sie können sowohl den oberen Freeze Knopf drücken, als auch den Knopf an der Unterseite der Kamera verwenden. Nachdem das Bild eingefroren ist. Drücken Sie den Freeze Knopf erneut, um das Bild abzuspeichern.

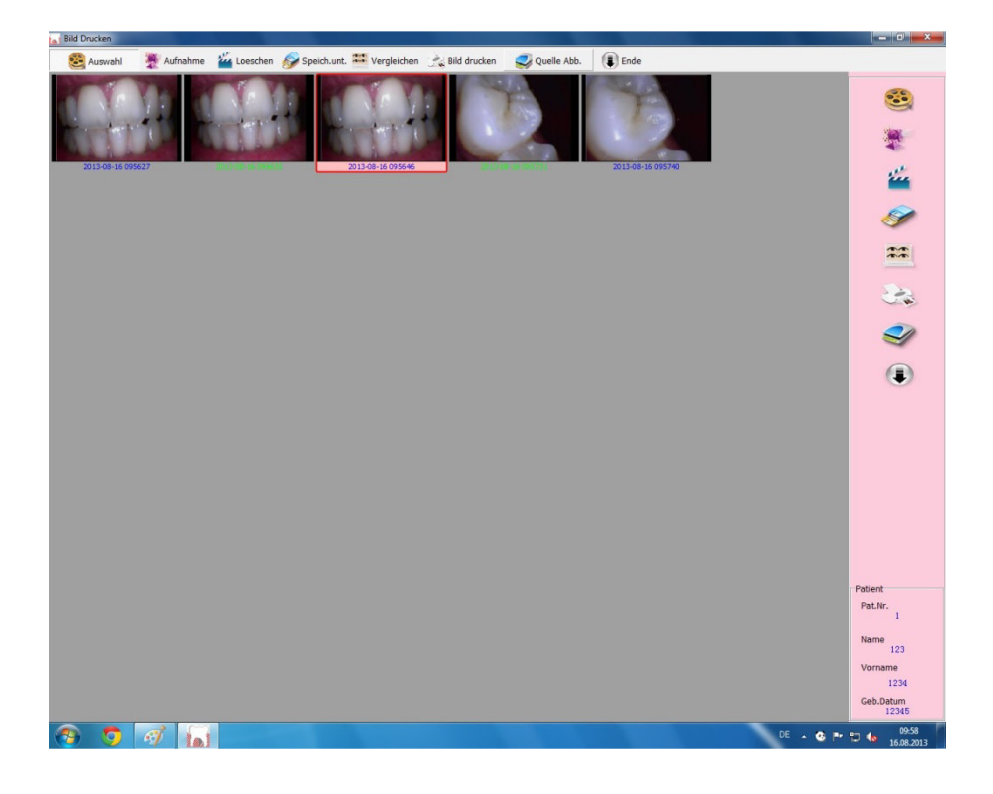

Klicken Sie auf Auswahl und wählen Sie die Bilder aus, die Sie drucken oder speichern möchten. Ausgewählte Bilder, die gespeichert werden sollen, sind rot umrandet. Um ein anderes Bild auszuwählen klicken Sie einfach auf das gewünschte Bild. Dieses ist nun rot umrandet.

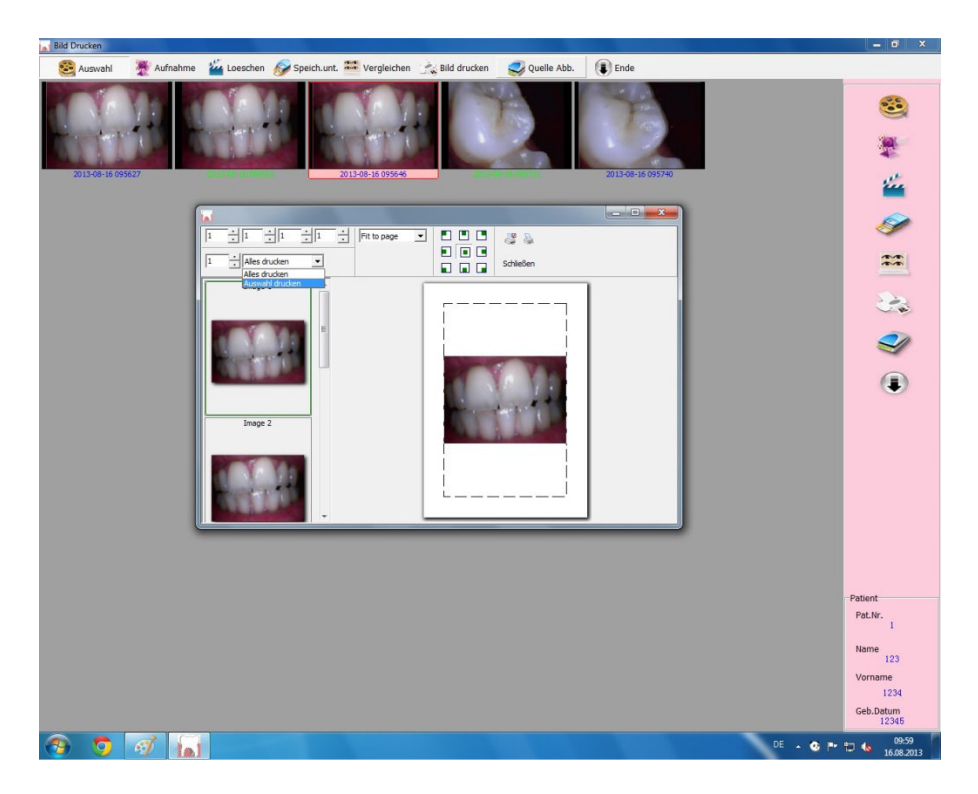

Nach der Bildauswahl klicken Sie auf "Speichern unter" und speichern Sie die Bilder in einem beliebigen Ordner Ihres Computers. Der Dateityp JPEG ist ein gängiges Bildformat, mit dem Sie auch in anderen Software Programmen weiterarbeiten können.

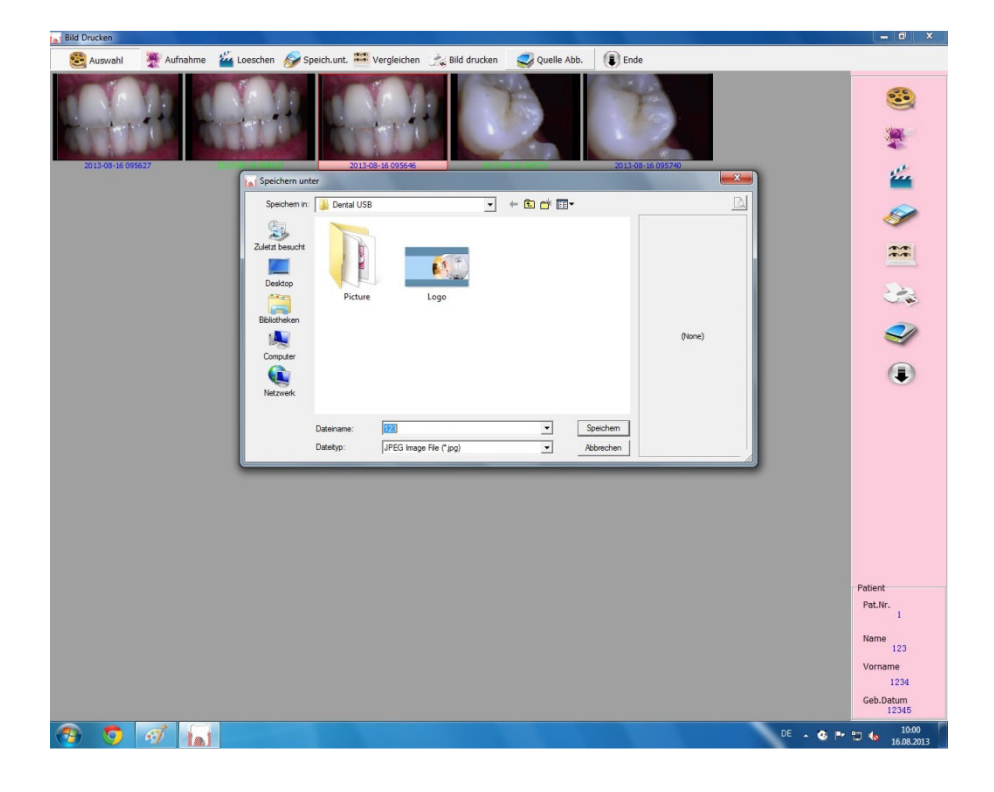

17

Wenn Sie Bilder miteinander vergleichen möchten, klicken Sie zuerst in der oberen Leiste auf "Auswahl" und danach auf die Bilder, die sie miteinander vergleichen wollen. Diese sind dann rot umrandet. Es können maximal vier Bilder ausgewählt werden. Drücken Sie dann auf "Vergleichen". Es öffnet sich eine neue Maske, in der Sie die ausgewählten Bilder sehen. Zum Schließen drücken Sie entweder die ESC Taste an ihrem Computer oder schließen die Maske rechts oben am Bildrand. Durch erneutes Anklicken eines rot umrandeten Bildes heben Sie die Auswahl auf.

**Hinweis! Es kann vorkommen, dass beim 1. Vergleich die Bilder unscharf sind. Schließen Sie das aktuelle Fenster und klicken Sie erneut auf Vergleichen.** 

Um ein Foto in der "Großansicht" anzusehen, muss bei der Auswahl im Hauptfenster der Button **"Auswahl" deaktiviert sein. Machen Sie einen Doppelklick auf das zu vergrößernde Bild, um es in der höchstmöglichen Auflösung und Größe darzustellen.**

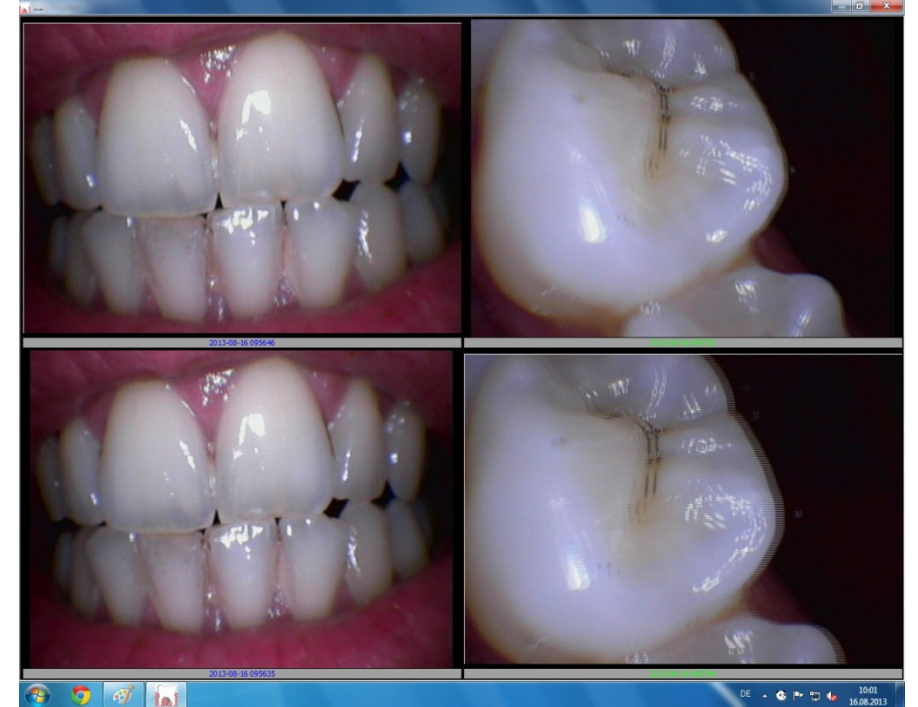

Wenn Sie die Sprache wechseln möchten, machen Sie mit Ihrer Maus einen Rechtsklick und wählen Sie die gewünschte Sprache.

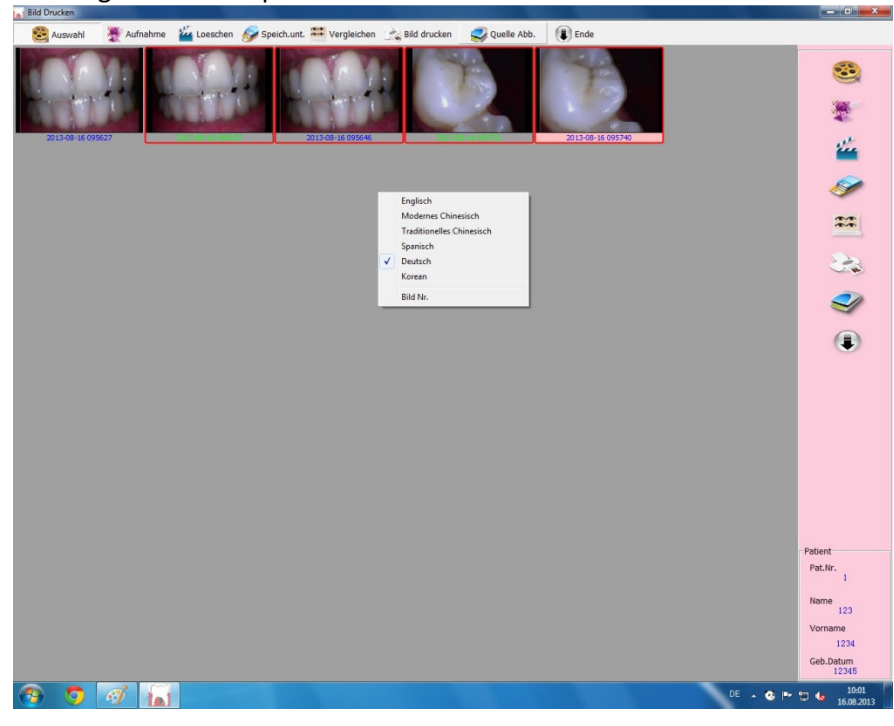

Zum Löschen einzelner oder mehrerer Bilder drücken Sie "Auswahl" Danach klicken Sie auf das/die auszuwählende/n Bild/er und drücken auf Löschen. Die Bilder sind nun gelöscht. Es ist wichtig, dass der Button Auswahl vor dem Löschen gedrückt (aktiviert) wird und dann erst die Bilder ausgewählt werden.

Mit dem Button "Ende" gelangen Sie wieder in ihre Eingabemaske, um einen anderen Patienten zu bearbeiten.

Möchten Sie das Programm komplett schließen, drücken Sie in der Eingabemaske auf Ende

# 6. Wichtige Hinweise

Bitte untersuchen Sie die Kamera vor jedem Gebrauch auf eventuelle Beschädigungen. Die Oberfläche muss frei von jeglichen Beschädigungen sein.

Das Überziehen der Schutzfolie ist ganz einfach. Fädeln Sie die Kamera in die Schutzhülle und schieben sie sie soweit wie möglich nach vorne. Wenn die Folie ganz übergestülpt ist, bricht das weiße Aussenpapier auf, und sie können dieses problemlos entfernen. Achten Sie darauf, dass die Folie ganz eng an der Kamera anliegt und vollständig übergestülpt ist. Jede Schutzhülle darf nur einmal angewendet werden

### **Wichtige Warnhinweise**

Der Benutzer der Kamera muss sich vor dem Gebrauch der Kamera mit dieser vertraut machen und die Bedienungsanleitung sorgfältig lesen. Ebenso müssen die Warnhinweise gelesen und verstanden werden.

Um das Risiko eines elektrischen Schlages zu verringern, darf die Abdeckung der Kamera nicht abgenommen oder geöffnet werden. Ebenso ist es untersagt, den Stromanschlussstecker zu öffnen. Die Kamera nicht im Regen oder in feuchter Umgebung nutzen. Von Wasser fernhalten. Im Falle eines Defekts der Kamera befinden sich im Inneren keine Teile, die durch den Anwender auszutauschen oder zu reparieren sind. Eine Instandsetzung wird ausschließlich durch die FIBA GmbH in Mönchengladbach durchgeführt. Zum Reinigen der Kamera lösen Sie bitte die Verbindung zum Computer. Verwenden Sie zum Reinigen der Kamera keine Reinigungsmittel. Achten Sie darauf, dass keine Flüssigkeiten in die Kamera eindringen. Die Kameralinse darf nur mit einem feuchten Tuch, das mit einem Reinigungsmittel getränkt ist, gereinigt werden. Sprühen Sie keine Reinigungsmittel auf die Linse. Bringen Sie die Kamera weder mit Benzin noch mit Verdünnung in Kontakt. Benutzen Sie bei jedem Patienten eine neue Hygienefolie, die sie vorher über die Kamera ziehen.

# 7. Problembehebung

Hier finden Sie einige Probleme, die bei der Kamerabedienung auftreten können. Sollten Probleme nicht gelöst werden können, wenden Sie sich bitte an die FIBA GmbH unter Tel +49/(0) 2161/200082

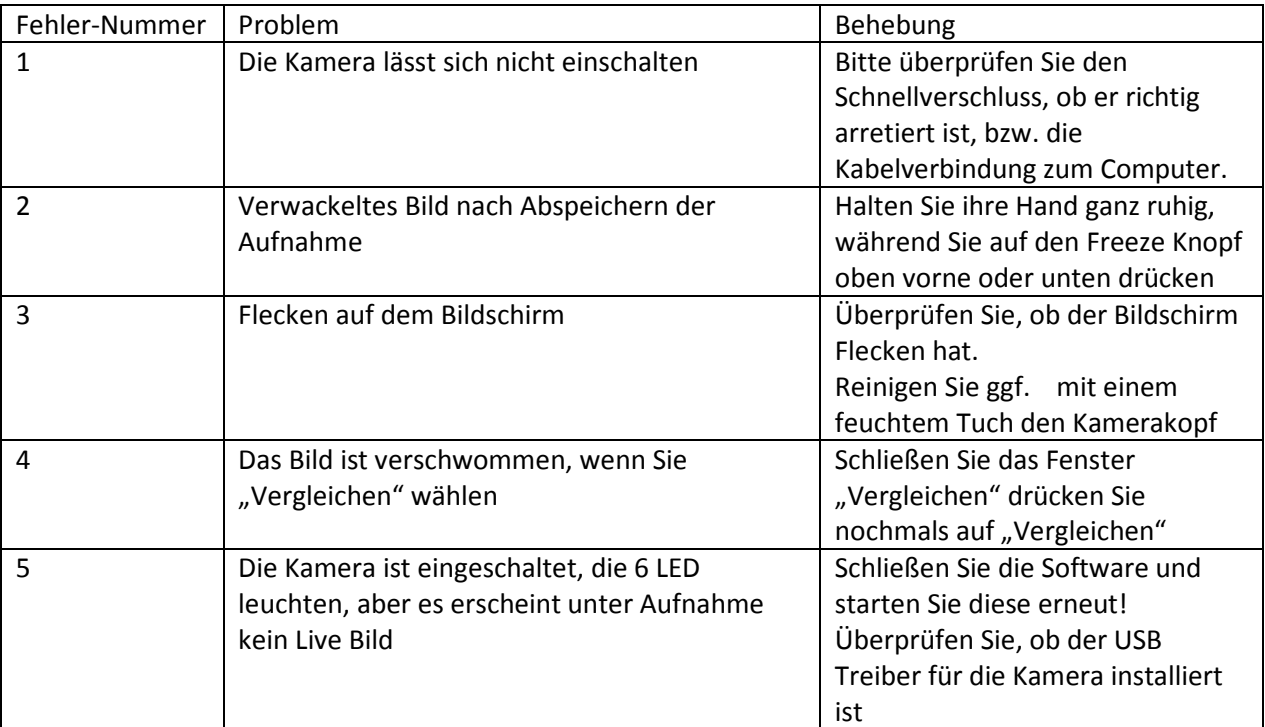